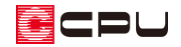

【外皮性能】外壁(基礎部)の設定方法

文書管理番号:1247-01

# Q .質 問

令和3年4月から基礎の評価方法が変更になったが、基礎壁(外壁基礎部)はどのようにしたら表示さ れるか?

# A .回 答

外皮性能計算で、  $\overline{\text{min}}$ (部材一括変更)の断熱仕様①の 「基礎評価方法」を 「基礎形状によらずに使うこと ができる値を採用する方法」または、「Web プログラムを用いる方法」に設定すると、「外壁(基礎部)」 の表示が切り替わります。

\* 下図は、「令和3年4月1日以降の仕様」、「簡単モード」の断熱仕様①の設定画面です。

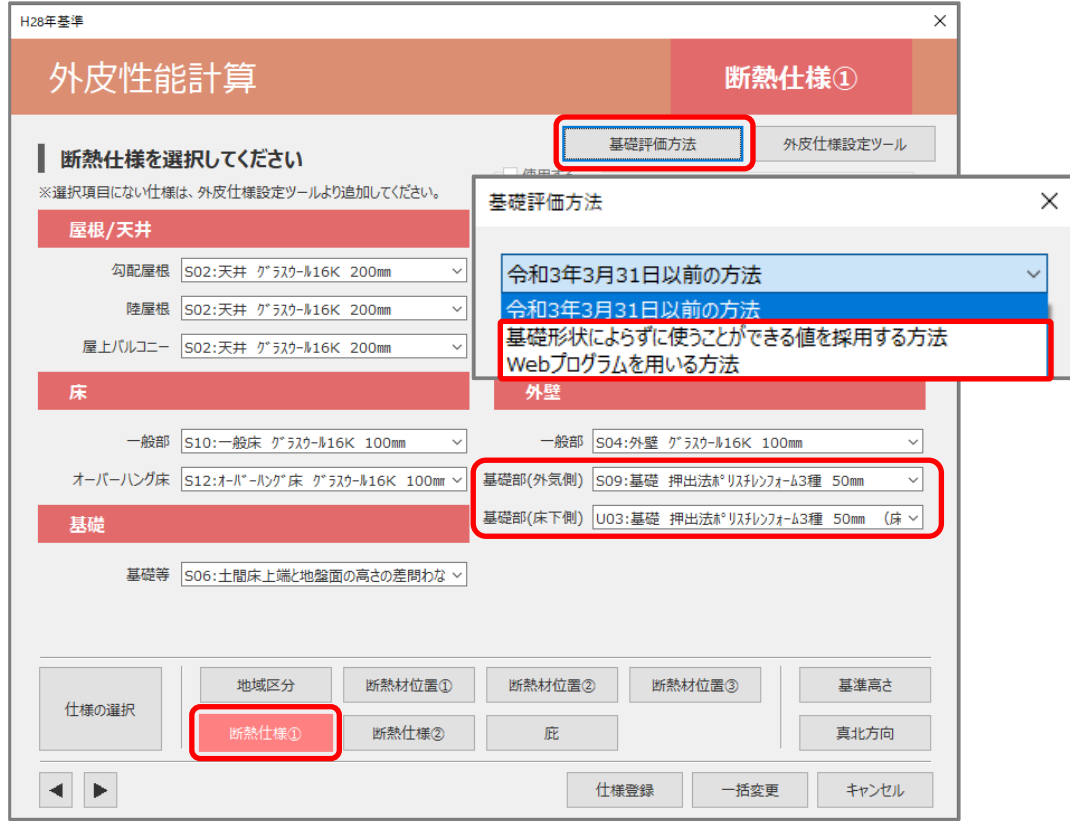

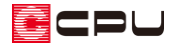

【参考】基礎評価方法と断熱仕様①の基礎・外壁について

基礎評価方法(土間床等の外周部の線熱貫流率の求め方)は3種類ありますが、初期値は「令和 3 年 3 月 31 日以前の方法」です。

「基礎評価方法」を「基礎形状によらずに使うことができる値を採用する方法」や「Web プログラ ムを用いる方法」に設定した場合、断熱仕様①の内容が、「令和3年3月 31 日以前の方法」と異な ります。

「基礎評価方法」の設定や内容については、こちらをご覧ください。

[\[1241\]【外皮性能】基礎評価方法\(土間床等の外周部の熱損失の評価方法\)](http://faq.cpucloud.jp/faq/data/as_1241.pdf)

ここでは、「床断熱」で玄関のみ土間床として設定する場合の「外壁(基礎部)」について説明します。 操作手順は、計算モードを「簡単モード」、計算方法の仕様を「令和3年4月1日以降の仕様」、基礎評 価方法は「基礎形状によらずに使うことができる値を採用する方法」で説明します。

「床断熱」の場合は、外皮性能計算を行う前に、 ロー (プラン図)で玄関区画に部屋属性が「玄関」の部屋 を設定します。

\* ユニットバスを土間床で計算する方法は、こちらをご覧ください。 [\[1226\]【外皮性能】床断熱で「一般床・土間床」を設定して計算する方法](http://faq.cpucloud.jp/faq/data/as_1226.pdf)

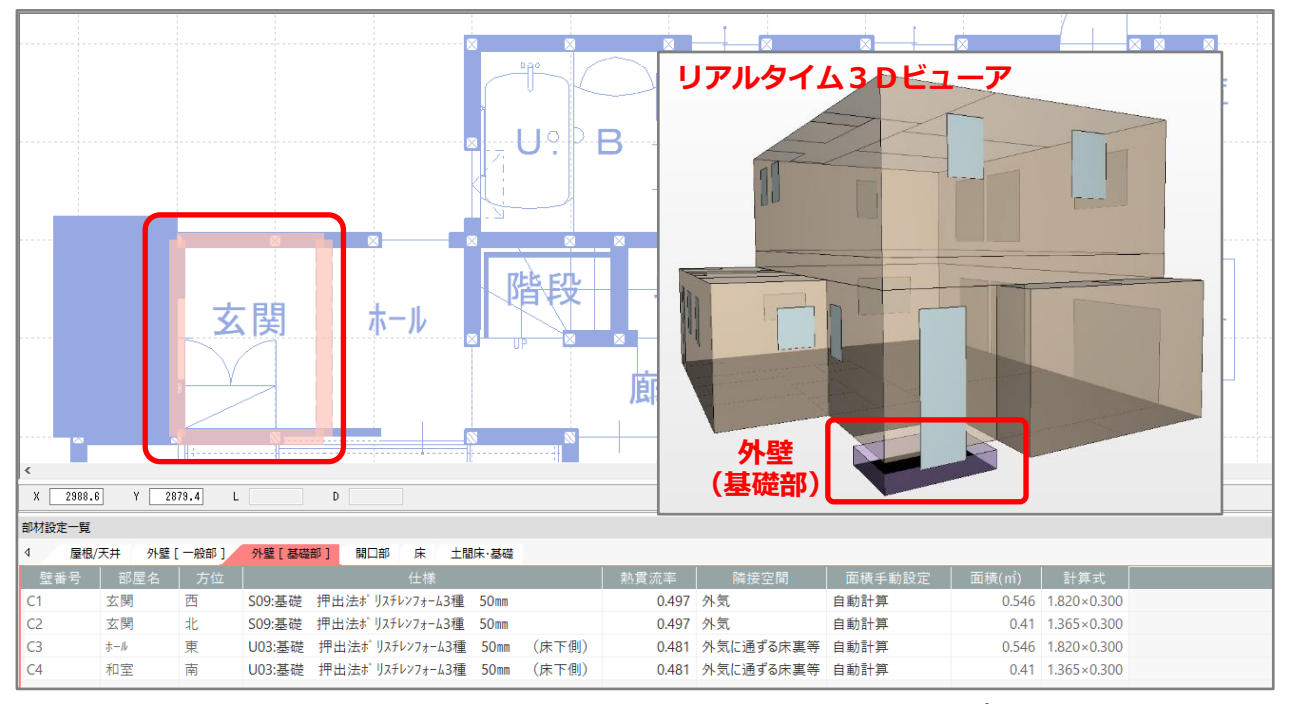

ここでは、外壁(基礎部(外気側))にシステム定義の「S09:基礎 押出法ポリスチレンフォーム 3 種 50mm」を、外壁 (基礎部 (床下側)) にユーザー定義の「U03:基礎 押出法ポリスチレンフォー ム 3 種 50mm(床下側)」の断熱仕様を設定します。

外壁基礎部の断熱仕様を追加する方法については、こちらをご覧ください。

[\[1248\] 【外皮性能】外壁\(基礎部\)の断熱仕様を追加する方法](http://faq.cpucloud.jp/faq/data/as_1248.pdf)

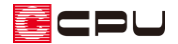

操作①:断熱材位置③と高さ設定

「外壁(基礎部)」の上端と下端の高さは、 <u>①</u>(高さ設定)または <mark>・ √</mark> (物件概要)の 4/4 ページ目「建物 高さ | パネルの「基礎高さ」と、 イン (外皮性能計算)の <sup>[11]</sup> (部材一括変更)の断熱材位置③「A:地盤面か らの土間床面の高さ」で設定した数値により算出されます。

### ⚫ **断熱材位置③の「A:地盤面からの土間床面の高さ」**

外壁(基礎部)の下端の高さは、「A:地盤面からの土間床面の高さ」の値を基準に設定されます。 「A:地盤面からの土間床面の高さ」には地盤面から土間床上端までの距離を入力します。 初期値は 50mmですが変更可能です。

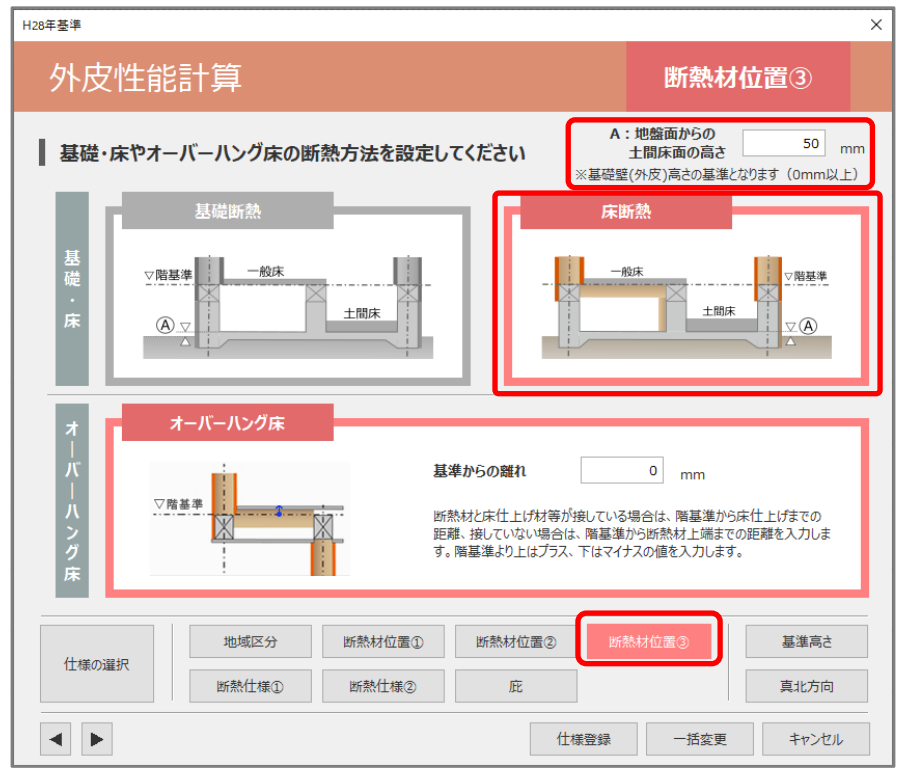

地盤面より上部を外壁(基礎部)としますので、土間床上端が地盤面より低い場合は、「A:地盤面からの 土間床面の高さ」を0mm と入力してください。

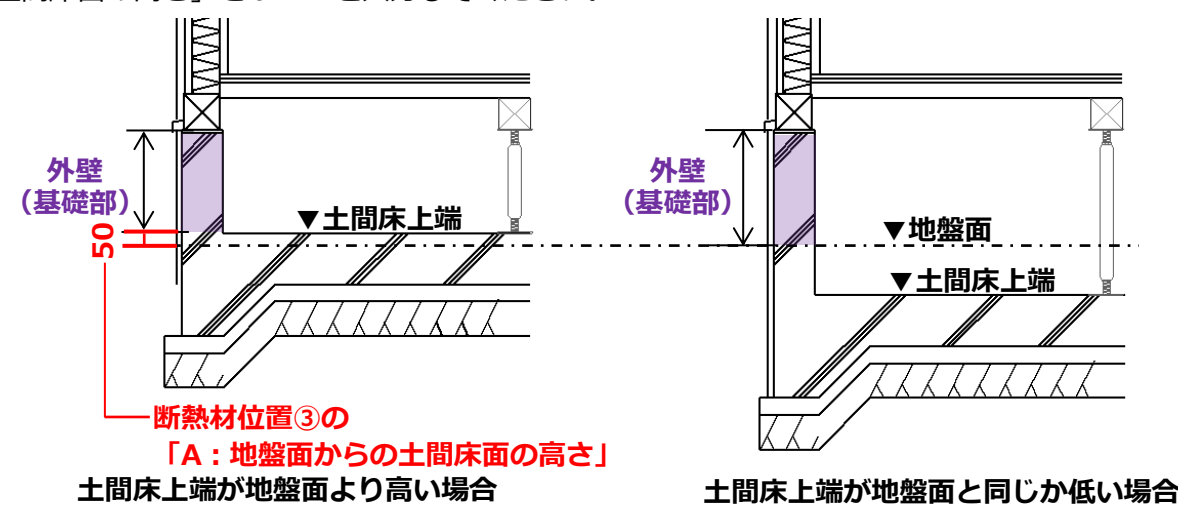

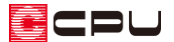

### ⚫ **高さ設定の階基準高さの確認**

外壁(基礎部)の上端の高さは、階基準高さの「基礎高さ」の数値をもとに設定されます。 階基準高さは、 (高さ設定)や (物件概要)の 4/4 ページ目「建物高さ」パネルで設定できます。 「基礎高さ」は、基礎高さの欄をクリックし、数値を変更します。

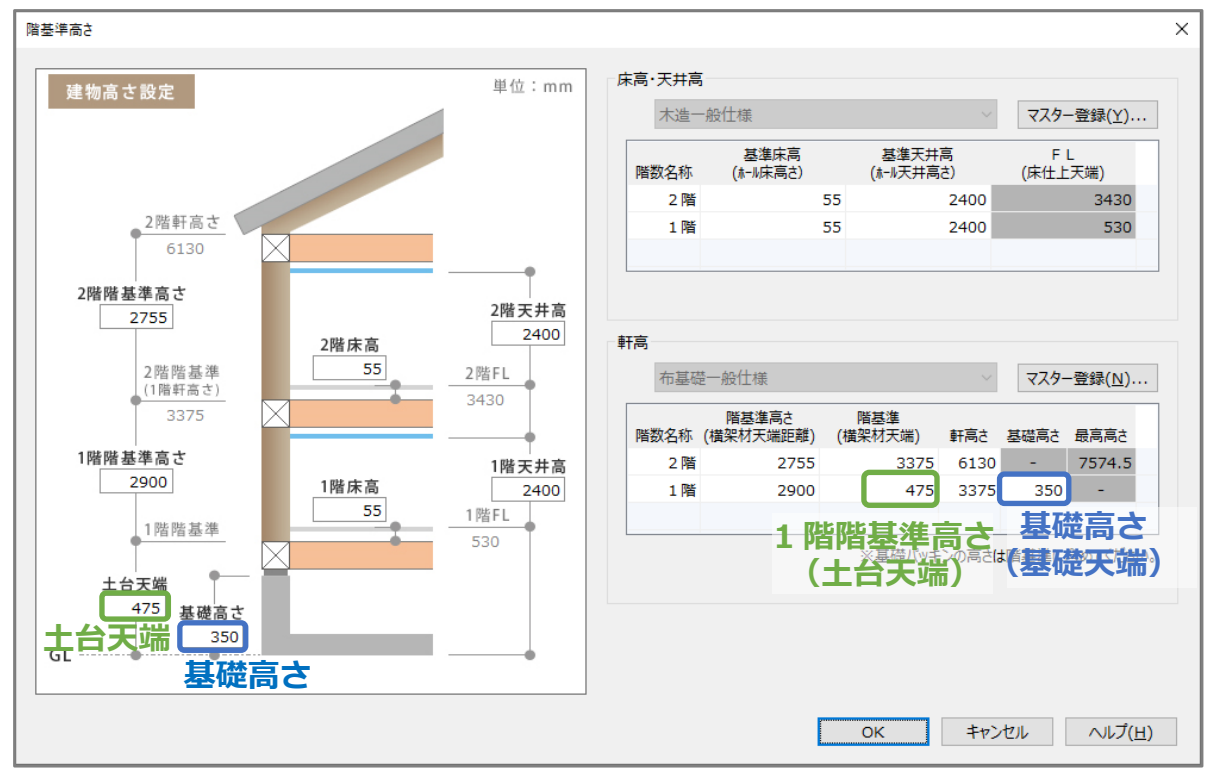

\* ここでは、1階階基準(土台天端)「475」mm(土台の高さ 105mm、基礎パッキン 20mm)、 基礎高さ「350」mm とします。

## **(例)「基礎高さ」 350mm、断熱材位置③の「A:地盤面からの土間床面の高さ」50mmの場合**

外壁(基礎部)=「基礎高さ」(350)-断熱材位置③の「A:地盤面からの土間床面の高さ」(50)=300mm

\* 「外壁(基礎部)」の高さは、階基準高さの「基礎高さ」数値から「A:地盤面からの土間床面 の高さ」を引き、自動で計算されます。

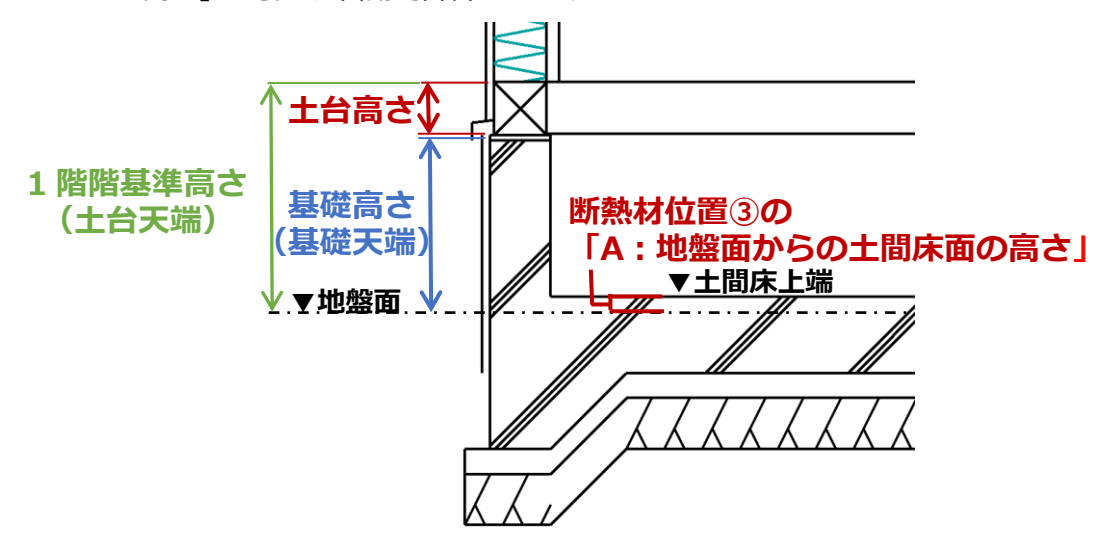

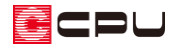

【参考】計算モードで通常モードを利用した場合

「簡単モード」と「通常モード」では、「外壁(基礎部)」の高さを算出する際に利用する数値が異 なります。

「簡単モード」では「建物高さ」の「基礎高さ」から算出しますが、「通常モード」では、「建物高 さ」の「1 階階基準(土台天端)」から (横架材高さ)で設定した「土台」の高さを減算し、「外壁 (基礎部)」の高さを算出します。

(例) 1階階基準「土台天端」(475) - 「土台」の高さ(基礎パッキン含む)(125)

-断熱材位置③の「A:盤面面からの土間床面の高さ」(50)=300mm

- \* 「土台」は (外皮性能計算)の「部材設定一覧」の「外壁(土台部)」タブの「高さ」が反映 します。 ■ (部材一括変更)で設定した内容が反映し、 ■ (横架材高さ)からも一括変更が可能 です。
- \* 基礎パッキンを「外壁(基礎部)」に含める場合、土台の高さは基礎パッキンを含めない土台の みの数値で設定してください。

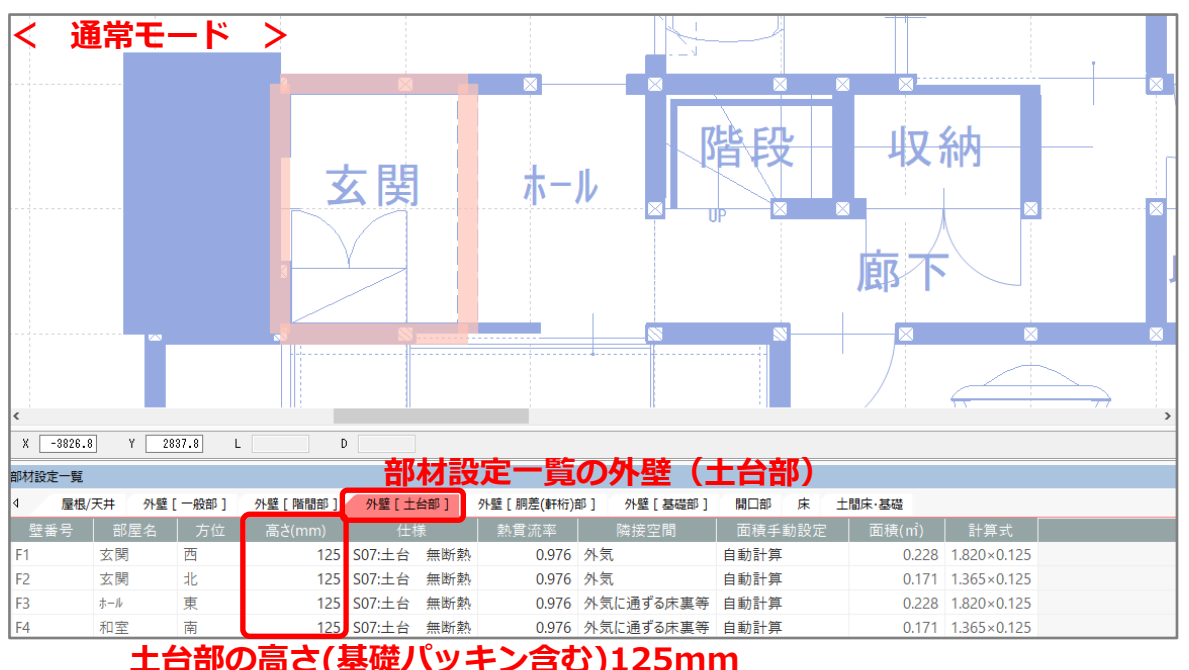

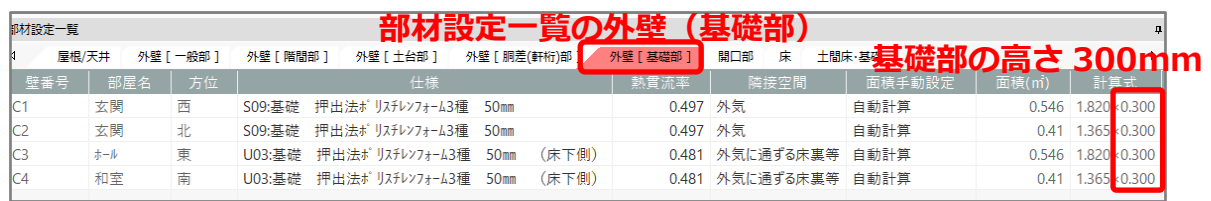

\* 「通常モード」と「簡単モード」とでは部材一括変更や部材設定一覧の内容が異なります。 「通常モード」と「簡単モード」の違いについては、A's(エース)のマニュアルをご覧ください。

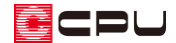

操作②:断熱仕様①「基礎部(外気側)」、「基礎部(床下側)」

「基礎部」 の断熱仕様は、 <mark>・■</mark> (部材一括変更)の断熱仕様①で「基礎部 (外気側)」、「基礎部 (床下側)」 それぞれのプルダウンメニューから選択します。

#### ⚫ **断熱仕様①の「基礎部(外気側)」「基礎部(床下側)」**

- ・基礎部(外気側):外気に接する基礎の「断熱仕様」を設定します。
- ・基礎部(床下側):外気に通じる床下に接する基礎の「断熱仕様」を設定します。

床断熱の場合は「基礎部(外気側)」と「基礎部(床下側)」それぞれ設定します。

基礎断熱の場合は「基礎部(外気側)」のみ設定します。

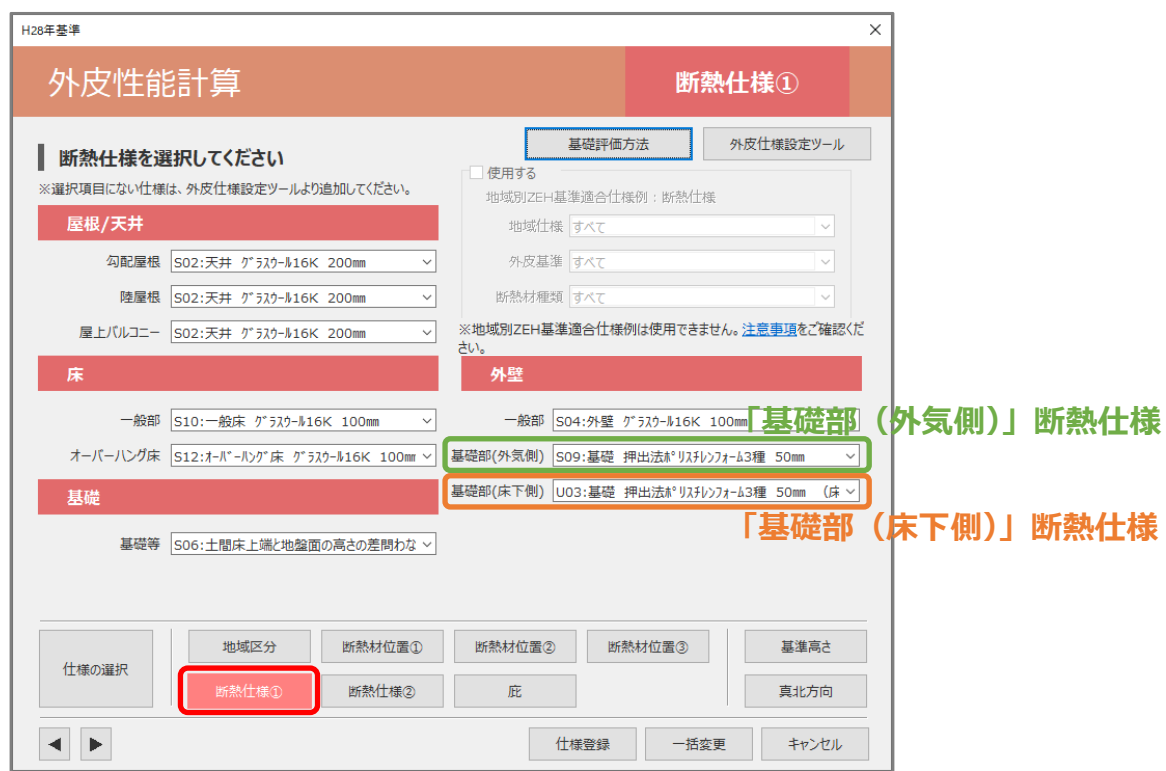

**< 床断熱での⽞関土間床のイメージ図 >**

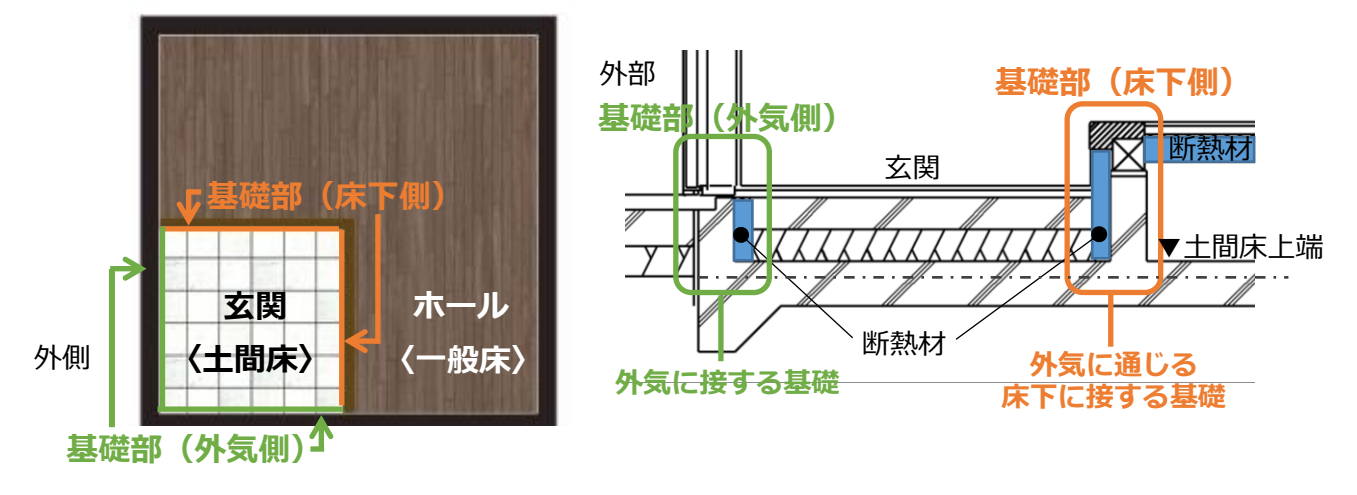

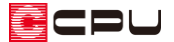

操作③:部材設定一覧

(部材一括変更)後、「部材設定一覧」の「外壁(基礎部)」では、「基礎部(外気側)」に設定した断熱 仕様の隣接空間は「外気」、「基礎部(床下側)」に設定した断熱仕様の隣接空間は「外気に通ずる床裏等」 に設定されます。

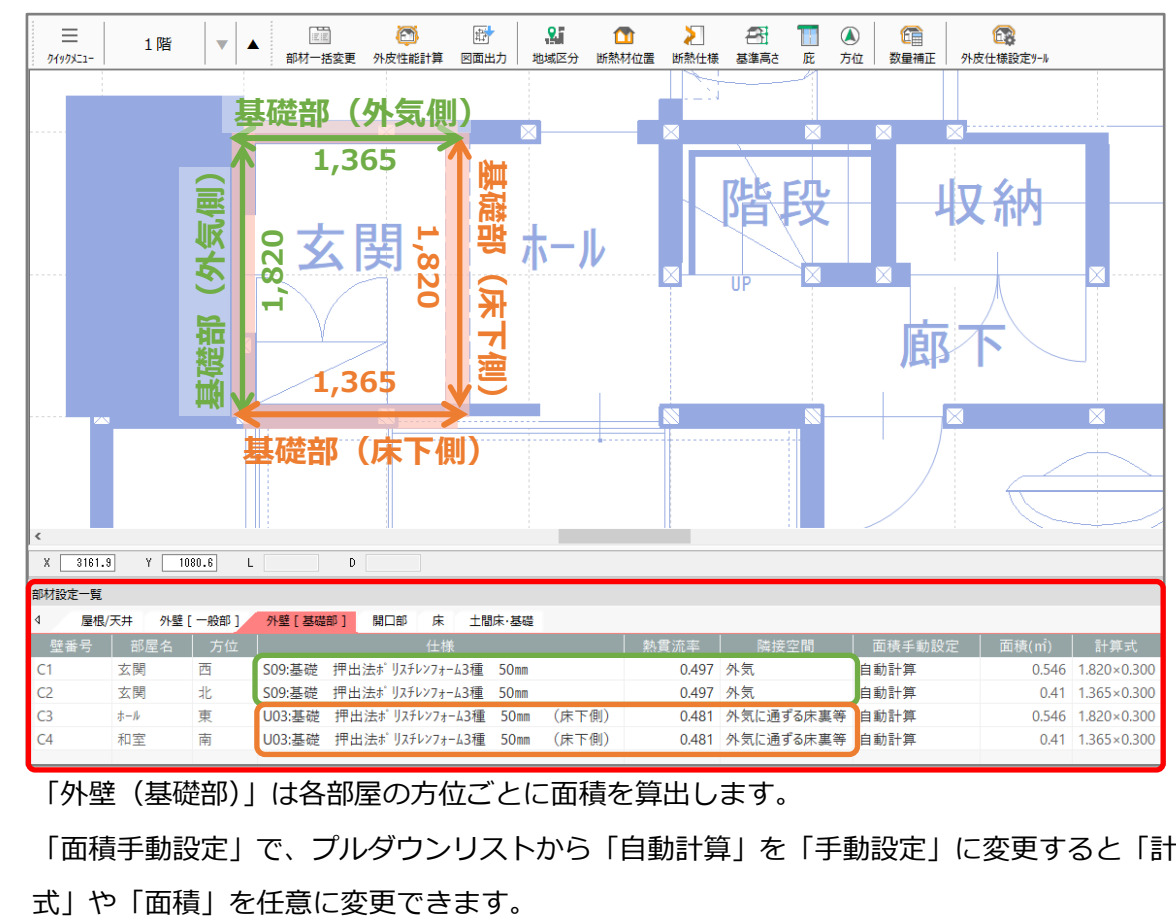

\* 基礎断熱の場合は「基礎部(外気側)」のみ表示されます。

- \* 「外壁(基礎部)」は各部屋の方位ごとに面積を算出します。
- \* 「面積手動設定」で、プルダウンリストから「自動計算」を「手動設定」に変更すると「計算

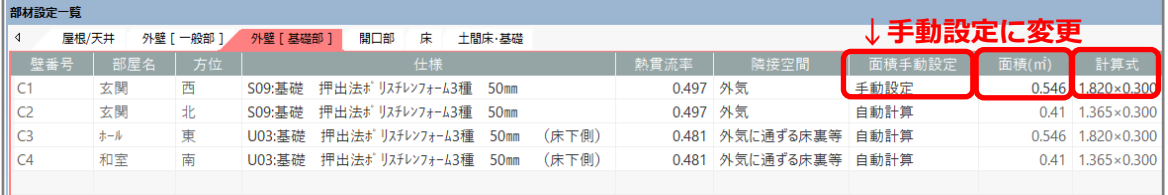

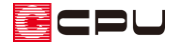

参考:各図面

各種図面には、「外壁基礎部」として反映します。

## ⚫ **UA 値 ηAC 値計算表**

外皮平均熱貫流率 (UA 値) の計算結果では、以下のように「外壁基礎部」を「外気側」と「床下側」 に分けて表示します。

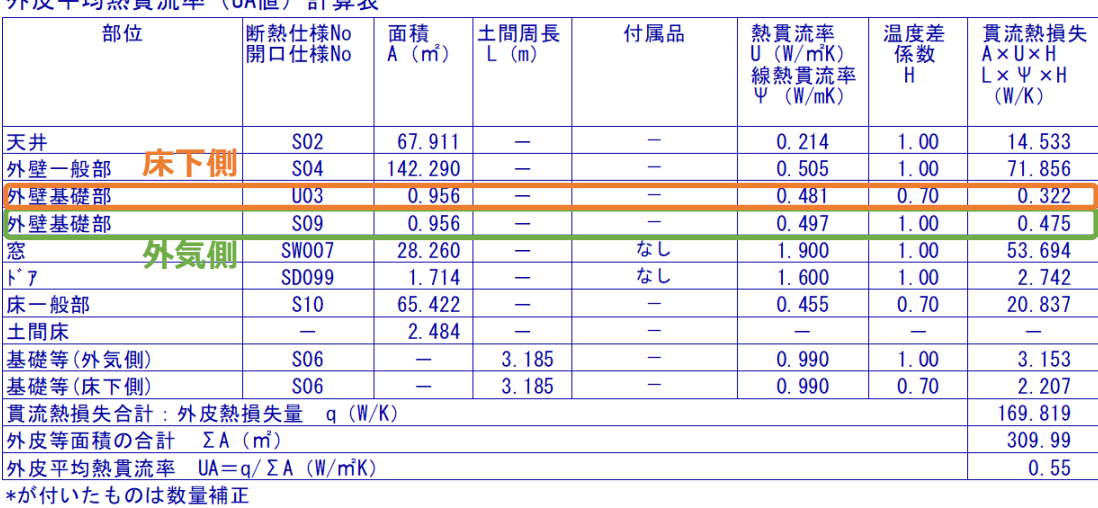

### 外皮亚均執貫流率 (IIA值) 計管表

⚫ **窓以外の日射熱取得量(冷房期)、窓以外の日射熱取得量(暖房期)**

窓以外の日射熱取得量(冷房期)、窓以外の日射熱取得量(暖房期)では、「基礎部(外気側)」のみ方位 ごとに表示します。

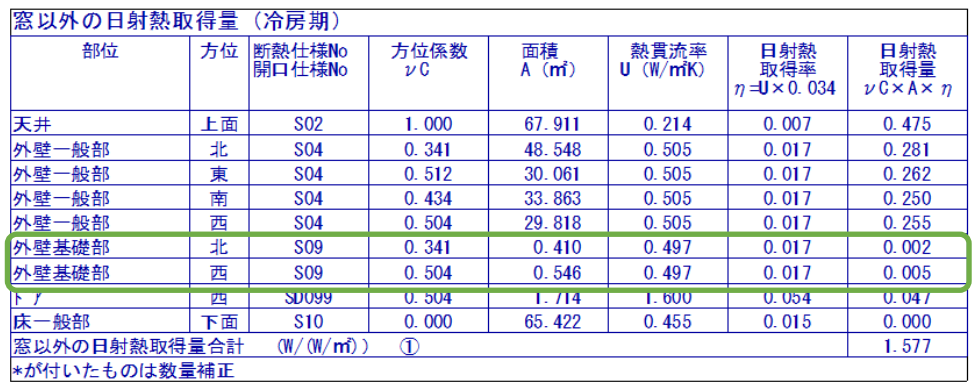

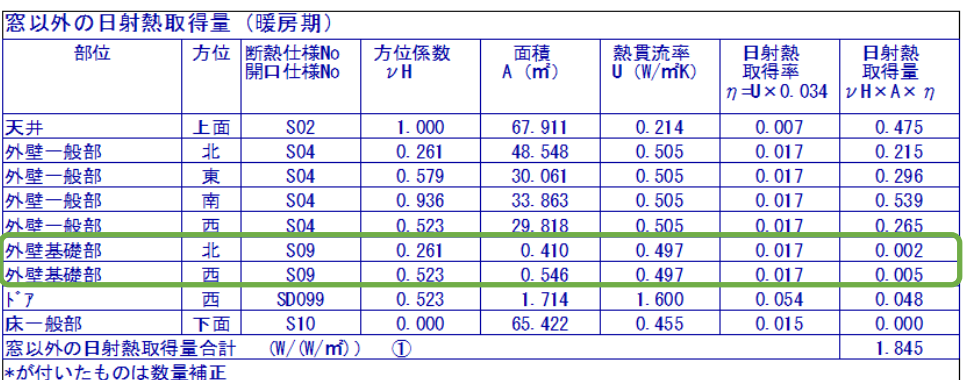

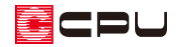

## ⚫ **断熱仕様表**

断熱仕様表では、「基礎部(外気側)」と「基礎部(床下側)」それぞれ分けて表示します。

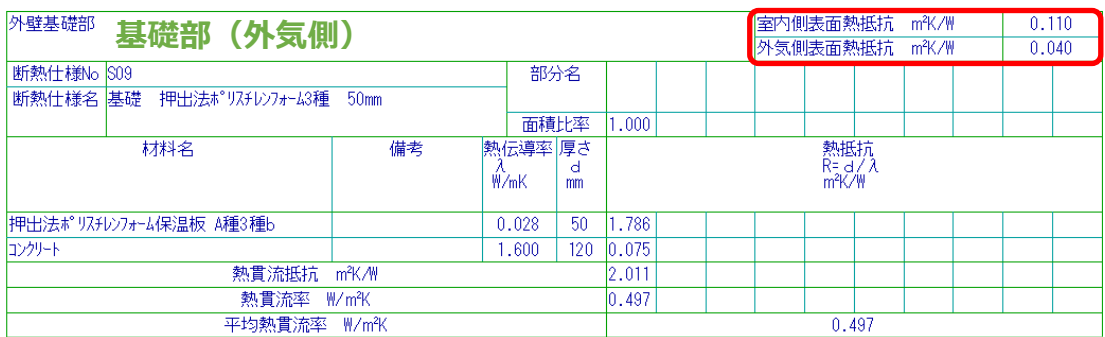

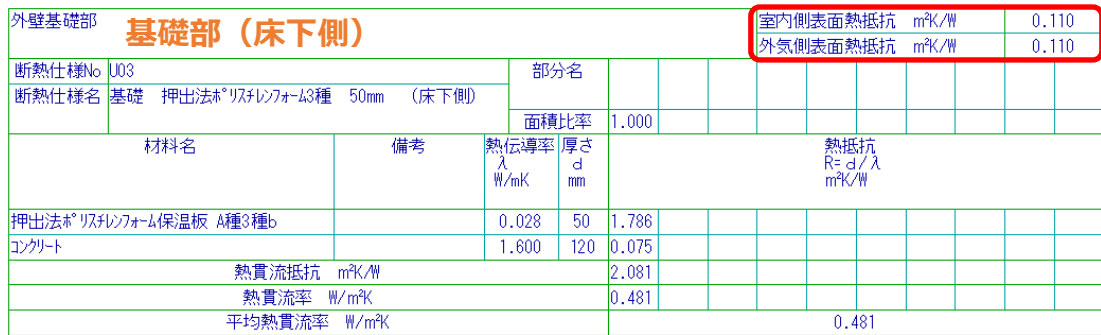

\* 「室内側表面熱抵抗 ㎡ K/W」、「外気側表面熱抵抗 ㎡ K/W」は表外に記載していますが、 平均熱貫流の計算には含めて計算します。

## ⚫ **部位別面積表(外壁)**

「外壁基礎部」を方位ごとに分けて表示します。

#### 外皮 (外壁) 面積表

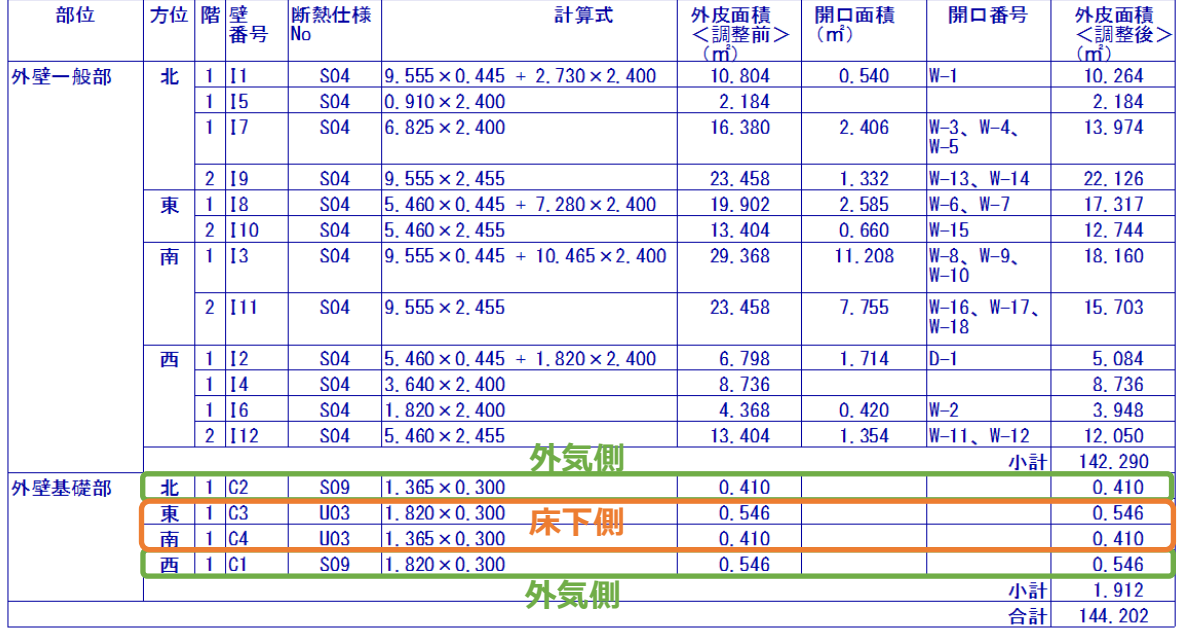

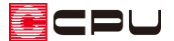

## 【参考】計算方法の仕様について

外皮性能計算は、「令和 3 年 4 月 1 日以降の仕様」(令和3年 4 月 1 日施行の「改正建築物省エネ 法」に準拠した計算方法)、「令和3年3月 31 日以前の仕様」(これまでの計算方法)の両方に対応 していますが、申請等には「令和 3 年 4 月 1 日以降の仕様」をご利用ください。

計算方法の仕様は「設定」メニューより変更でき、どちらの仕様で動作しているかは、画面上部の タイトルバーで確認できます。計算方法の仕様を変更すると、元の仕様で設定した外皮仕様や条件 を初期化し、計算内容がリセットされます。

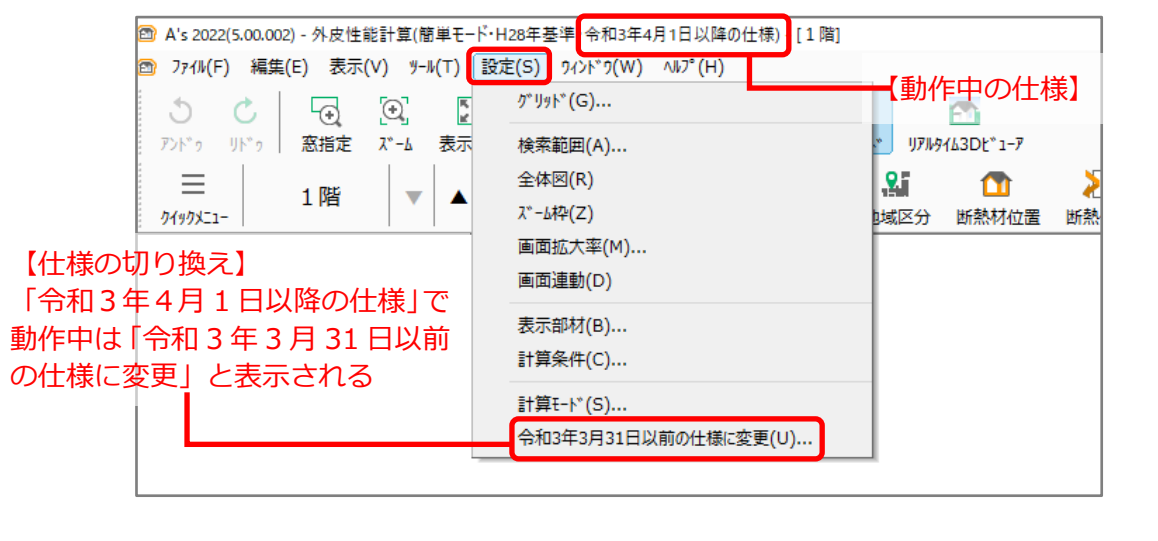

【注意】外皮仕様設定ツールのユーザー定義について

外皮仕様設定ツールの内容は「令和3年4月1日以降の仕様」と「令和3年3月 31 日以前の仕様」 とで管理が異なります。

「令和3年4月1日以降の仕様」で動作した際は、「令和3年3月 31 日以前の仕様」で追加した ユーザー定義の「材料」と「屋根、天井、外壁、床」の断熱仕様は、取り込みを行うと内容を引き 継いで使用できます。

なお「基礎」の断熱仕様および「開口仕様」については、取り込みを行うことができません。「令和 3年4月1日以降の仕様」のユーザー定義で、新たに登録してご使用ください。